# 損害保険代理店試験 オンライン試験申込みガイド

団体申込編

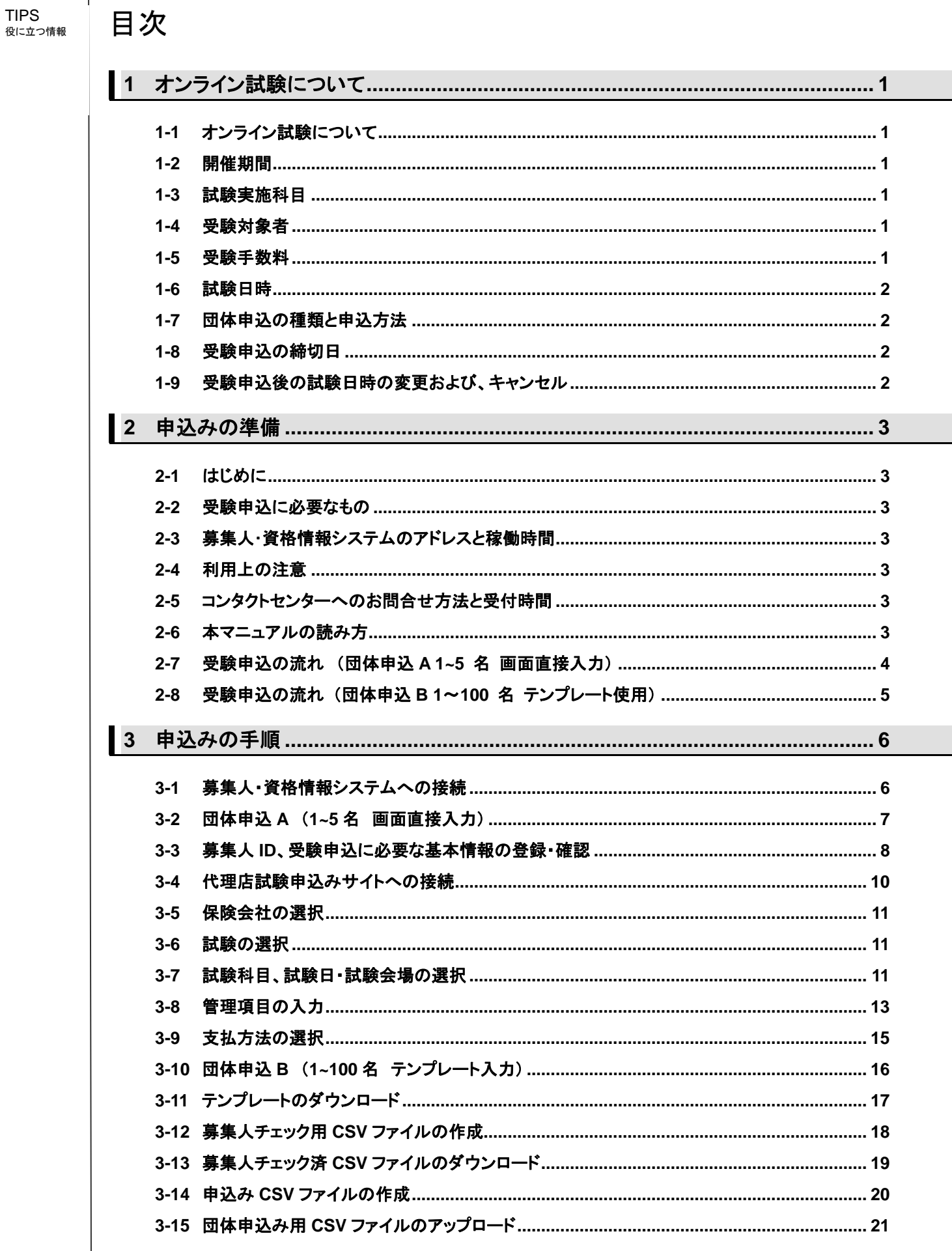

 $\mathbb T$ 

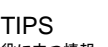

 $\overline{\phantom{a}}$ 

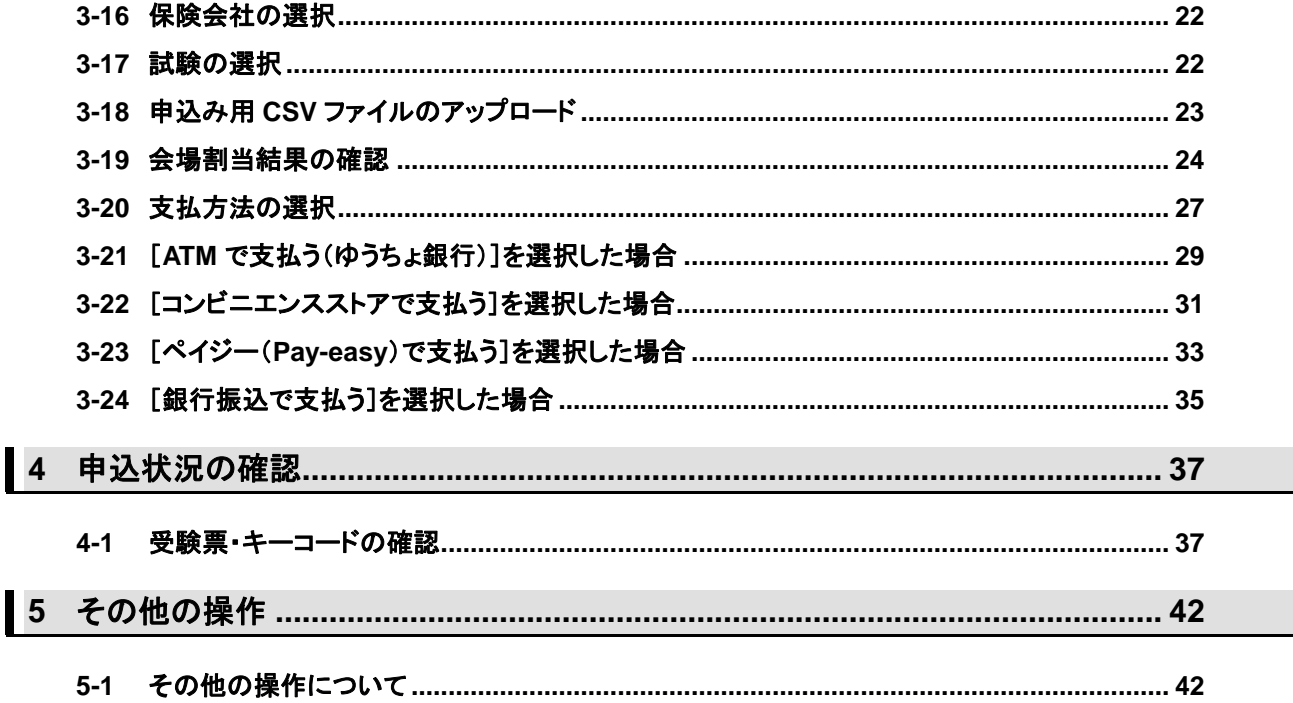

## TIPS<br>役に立つ情報

# 役に立つ情報 **1** オンライン試験について

### **1-1** オンライン試験について

新型コロナウイルスの感染拡大防止のため、現在、受験者の皆様に、損保一般試験(CBT)の受験を原則として見合 わせていただくようご案内しています。資格有効期限を迎える募集人の皆さまに損保一般試験を受験する機会を継続 して提供する重要性から、この度、試験会場に行かずに、自宅・職場等で受験することができるオンライン試験を追加 で実施します。

### **1-2** 開催期間

2020年7月~2021年3月

### **1-3** 試験実施科目

損保一般試験の次の単位

- 基礎単位
- 商品単位(自動車保険単位、火災保険単位、傷害疾病保険単位)

### **1-4** 受験対象者

損保一般資格の各単位について、更新期限を迎える方(当該資格を更新する必要のある方

※新たに資格を取得するために受験される方(有効期限の切れている資格(注)を受験する場合を含 みます)は対象となりません(CBT試験会場での受験が必要です)ので、ご注意ください。 (注)オンライン試験の合格判定日(試験日の3営業日後の翌日)が判定基準となります。 ※受験対象でない方が受験した場合、合格基準に達していても受験は無効となります(複数単位の試 験申込において受験対象でない単位が含まれる場合は、当該受験対象でない単位についてのみ受験 は無効となります)。 **!**

### **1-5** 受験手数料

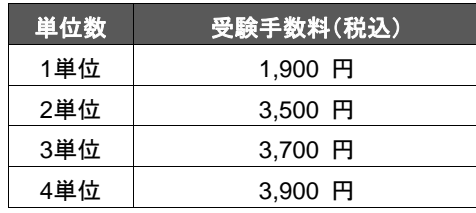

※複数単位の受験手数料は、1 回の申込において複数単位を組み合せて申込まれた場合に限ります。 ※1回の申込で、申込可能な単位は、試験日が同一で、かつ、試験の時間帯が連続している単位に限られます。 したがって、同一日であっても、試験の時間帯が連続していない場合(例えば、午前中に1単位、夕方に 1 単位を申し 込む場合など)には、1回の申込で申し込むことはできません。

### **1-6** 試験日時

TIPS 役に立つ情報  $\mathbf{I}$ 

### 団体申込みの際 には、団体 ID が 必要となります。 取得方法につい ては、「損害保険 代理店試験 CBT

受験申込ガイド 団体申込み編」を ご参照ください。 CBT 試験とオンラ イン試験で団体 ID を分けていた だく必要はありま

せん。既に団体 ID を取得済みの 場合は既存の団 体 ID をご利用く ださい。

月曜日~金曜日(祝日を除く)、試験開始時間は下記のとおりです。

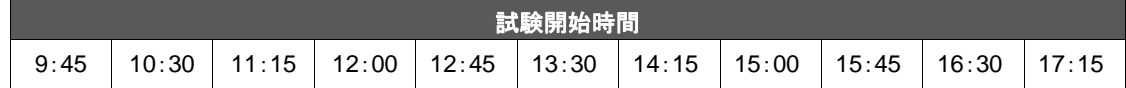

### **1-7** 団体申込の種類と申込方法

団体申込には、以下の2 種類があります。

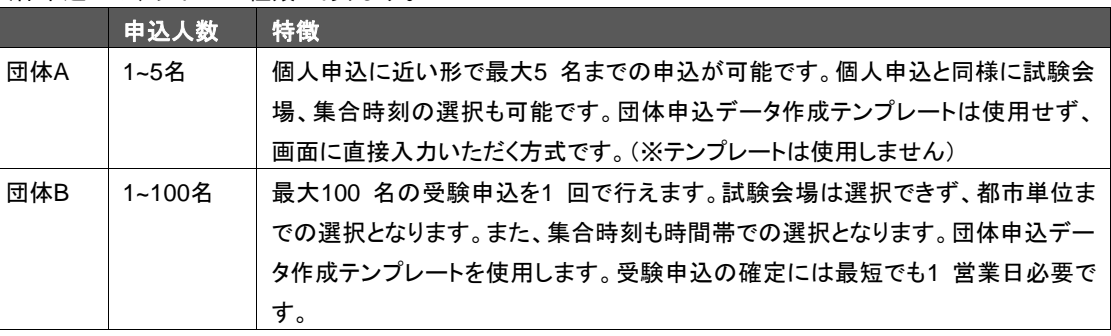

### **1-8** 受験申込の締切日

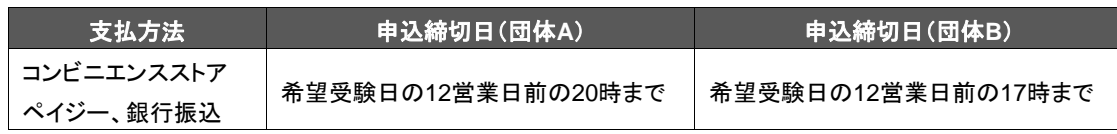

### **1-9** 受験申込後の試験日時の変更および、キャンセル

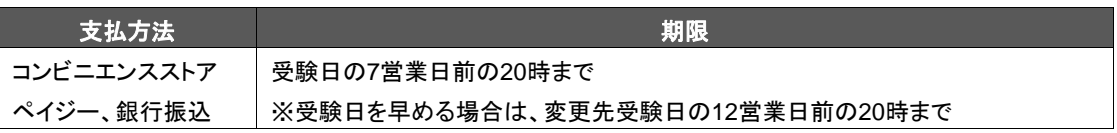

申込完了後は、オンライン試験からCBT試験会場での受験への変更はできません。 オンライン試験申込後にCBT試験会場での受験に変更する場合は、オンライン試験をキャンセルした うえで、別途新規でCBT試験会場での受験をお申込みください。 なお、キャンセル時に受験手数料の決済状況が「入金済」の場合は、返金手数料(税込550円)がかか りますので、ご注意ください。 **!**

## TIPS<br>役に立つ情報

# 役に立つ情報 **2** 申込みの準備

### **2-1** はじめに

オンライン試験の申込みを行う際は、事前に「オンライン試験について」の「1.申込前の準備」より、受験するパソコン が動作環境を満たしている事を確認してください。

<オンライン試験について> http://www.prometric-jp.com/sonpo/ibt/index.html

### **2-2** 受験申込に必要なもの

インターネットに接続しているパソコン(以下は動作推奨環境) ※受験環境とは異なりますのでご注意ください。 【OS】 Windows 8.1 【インターネットブラウザ】 Internet Explorer 11.0 【画面解像度】 1024×768 ピクセル以上 【その他】 Adobe Acrobat Reader 9 以上 【メールアドレス】 そのこの様帯電話ならびにPHS 以外のメールアドレス 【プリンタ】 受験票を印刷する場合は必要 【団体ID】 アンチンのエンキングの取得が必要になります。

### **2-3** 募集人・資格情報システムのアドレスと稼働時間

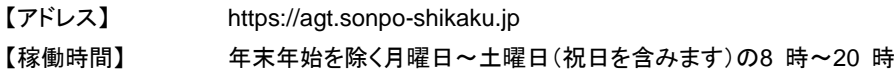

### **2-4** 利用上の注意

- WEBサイトで入力可能な文字は、JIS 第一水準・第二水準のみです。なお、お使いのパソコン環境によって は、JIS 第一水準・第二水準以外の文字が入力可能な場合もありますが、正しく登録されない場合や受験票 に正しく表示されない場合があります。
- 1 つ前の画面に戻る際には、インターネットブラウザに搭載されている戻るボタンではなく、ページ内に配置さ れている[戻る]ボタンを使用してください。
- 画面上で20 分間操作を行わないと自動的に接続が切れてしまい、入力内容は無効となります。

### **2-5** コンタクトセンターへのお問合せ方法と受付時間

コンタクトセンターでは、受験申込方法、受験票出力方法等のお問い合わせや、受験日当日に関するお問い合わせに 対応します。

【電話番号】 月曜日~金曜日 9 時~18 時(祝日を除く)

03-6204-9840 ※オンライン試験に関するお問い合わせは音声ガイダンスの3番を押してください。

【Web お問い合わせフォーム】 月曜日~土曜日 8 時~20 時(祝日含む)

メインメニューの【お問い合わせ】からご利用できます。

### **2-6** 本マニュアルの読み方

- 各ページにあるWEB サイトの画像にある指示に従って操作を進めてください。
- 営業日とは、土日、祝日、年末年始休業を除いた日を言います。

### **2-7** 受験申込の流れ (団体申込**A 1~5** 名 画面直接入力)

TIPS 役に立つ情報  $\mathsf{I}$ 

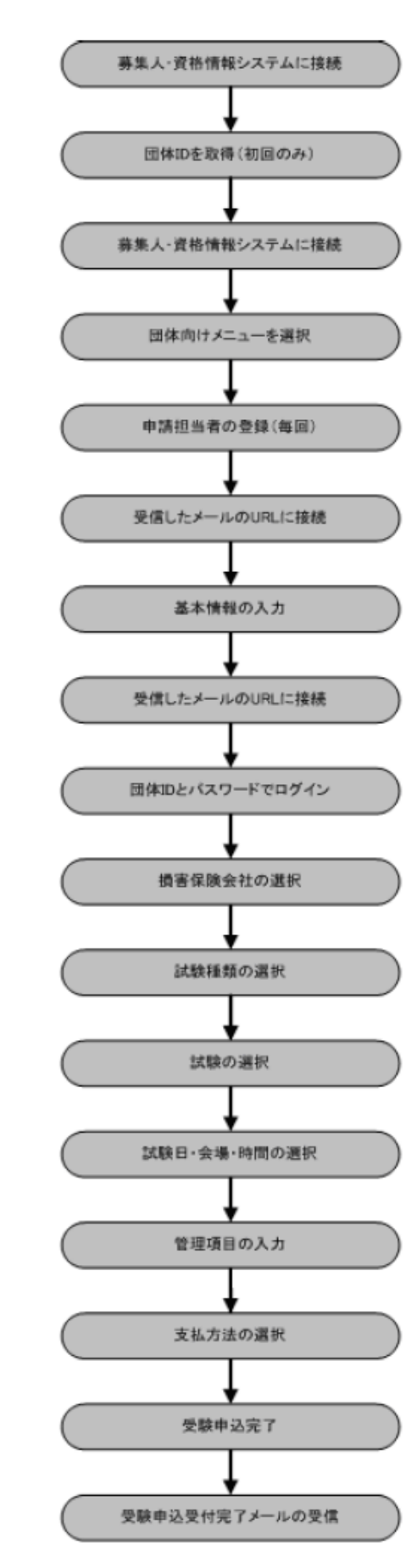

### **2-8** 受験申込の流れ (団体申込**B 1**~**100** 名 テンプレート使用)

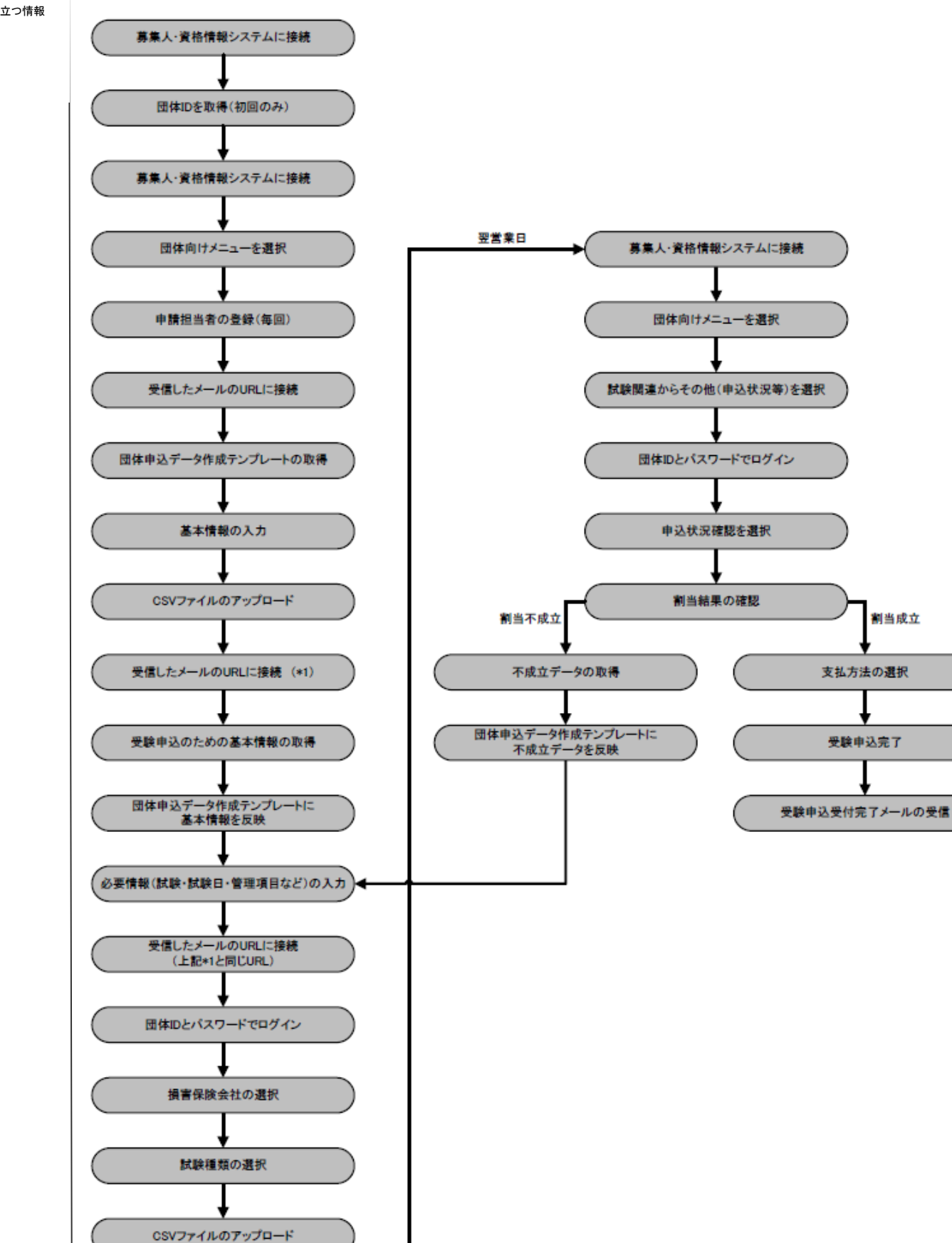

TIPS 役に立つ情報

 $\mathbb{L}$ 

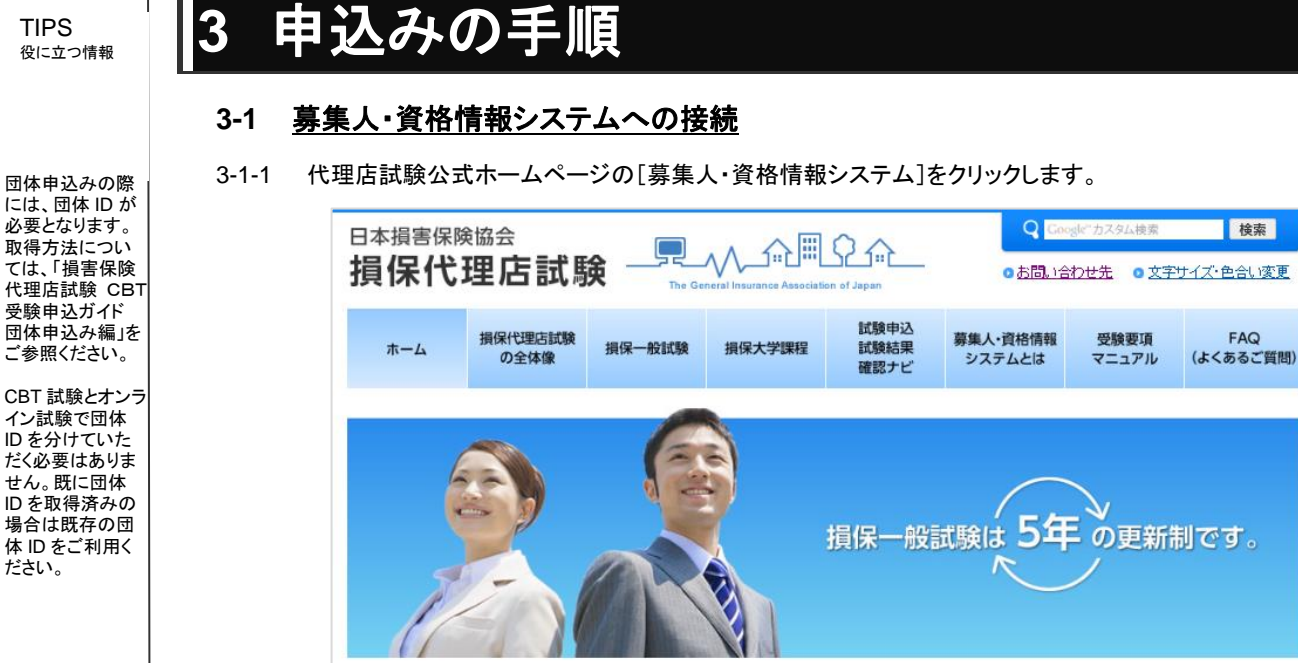

●重要なお知らせ一覧を見る

 $M$ 

募集人·資格情報

システム

### 3-1-2 募集人・資格情報システムの[団体向けメニュー]をクリックします。

● 野食事能宜量の解除に伴う損保持理症試験(CBT)の再開について

• 緊急事態宣言の解除に伴う損保代理店試験(CBT)の一部再開につい

● 重要なお知らせ

て(その2)

**EL SCHARAD** 

● 開催月特定都市での受験日の振替手続について

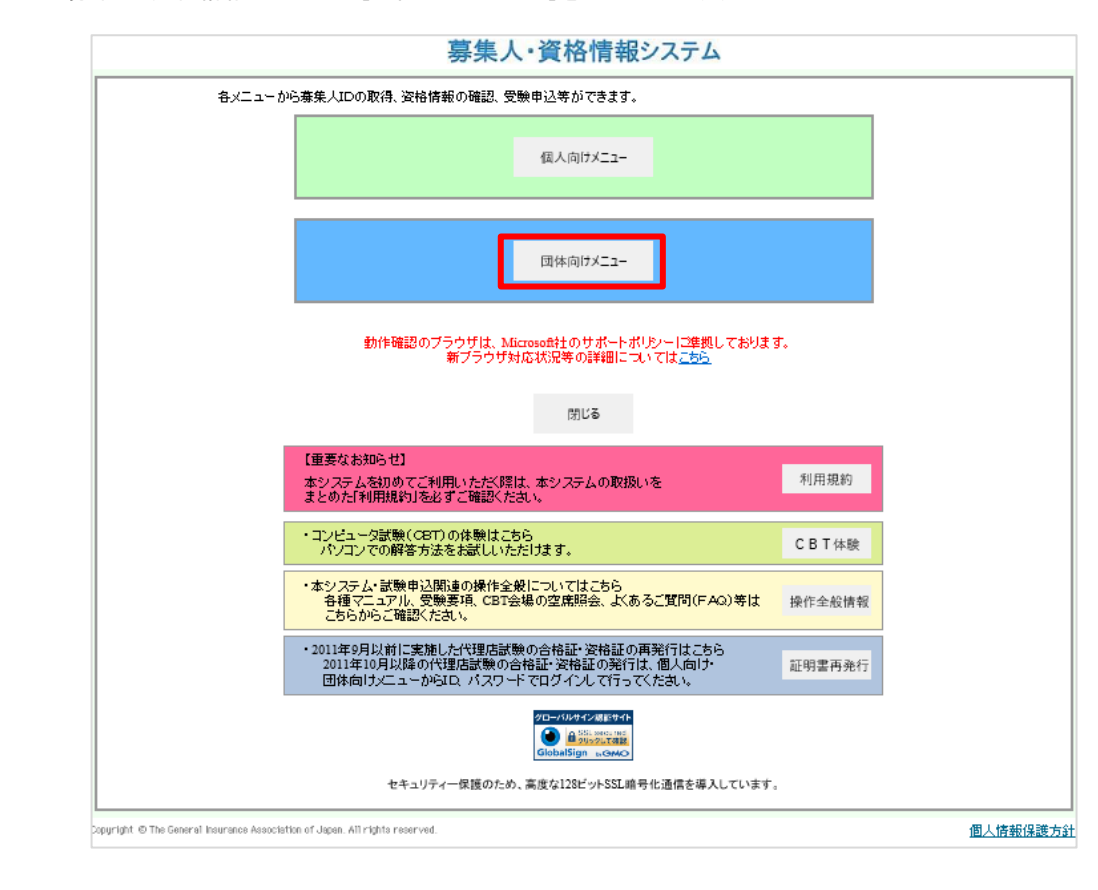

団体申込みの際 には、団体 ID が 必要となります。 取得方法につい ては、「損害保険 代理店試験 CBT 受験申込ガイド

TIPS<br>役に立つ情報

CBT 試験とオンラ イン試験で団体 ID を分けていた だく必要はありま せん。既に団体 ID を取得済みの 場合は既存の団 体 ID をご利用く ださい。

接索

EAO

 $\mathbb{P}$ 

利用可能な

時間帯など

 $\begin{array}{c} \hline \end{array}$ TIPS 役に立つ情報

3-1-3 団体管理者用画面から、[受験申込]をクリックします。

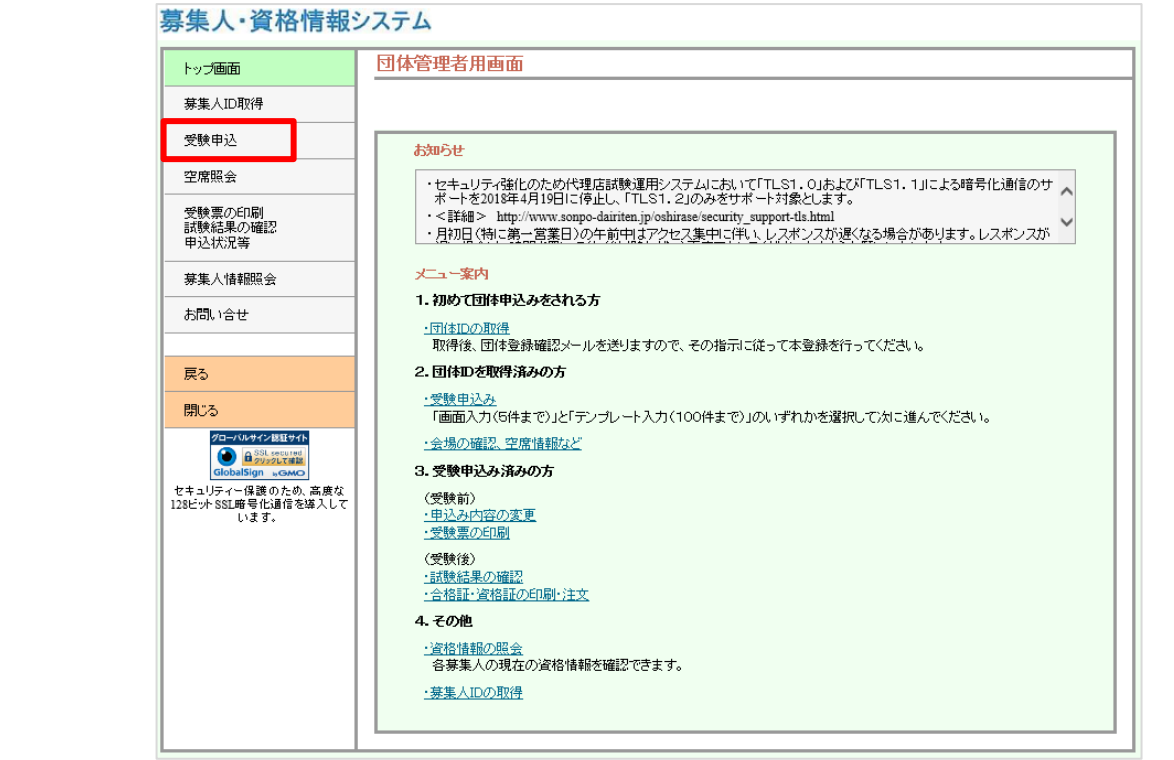

### **3-2** 団体申込**A** (**1~5**名 画面直接入力)

3-2-1 入力方法選択で「直接入力(5件まで)」を選択し、[次へ]をクリックします。

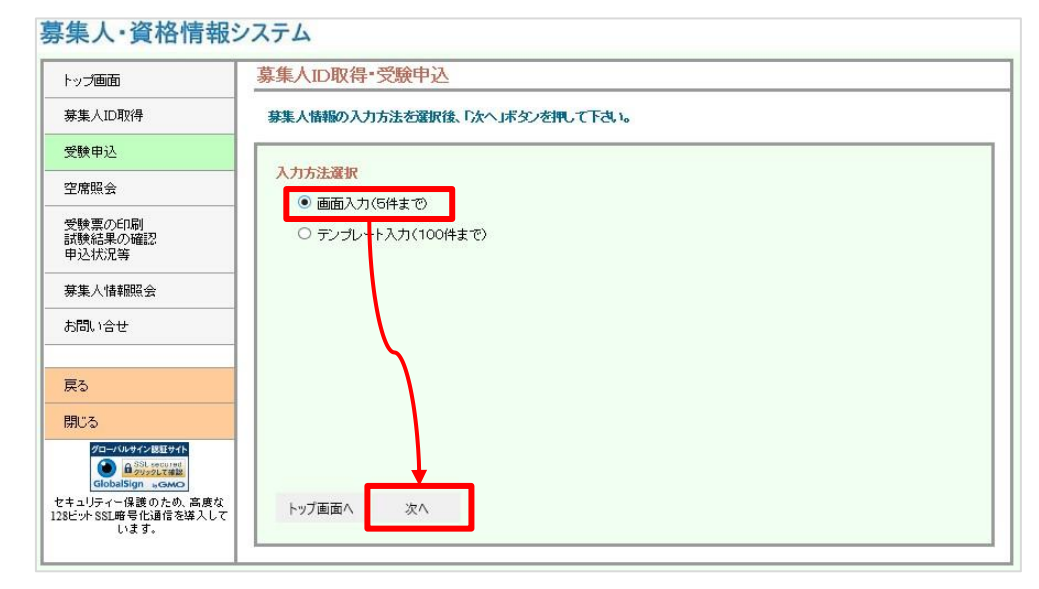

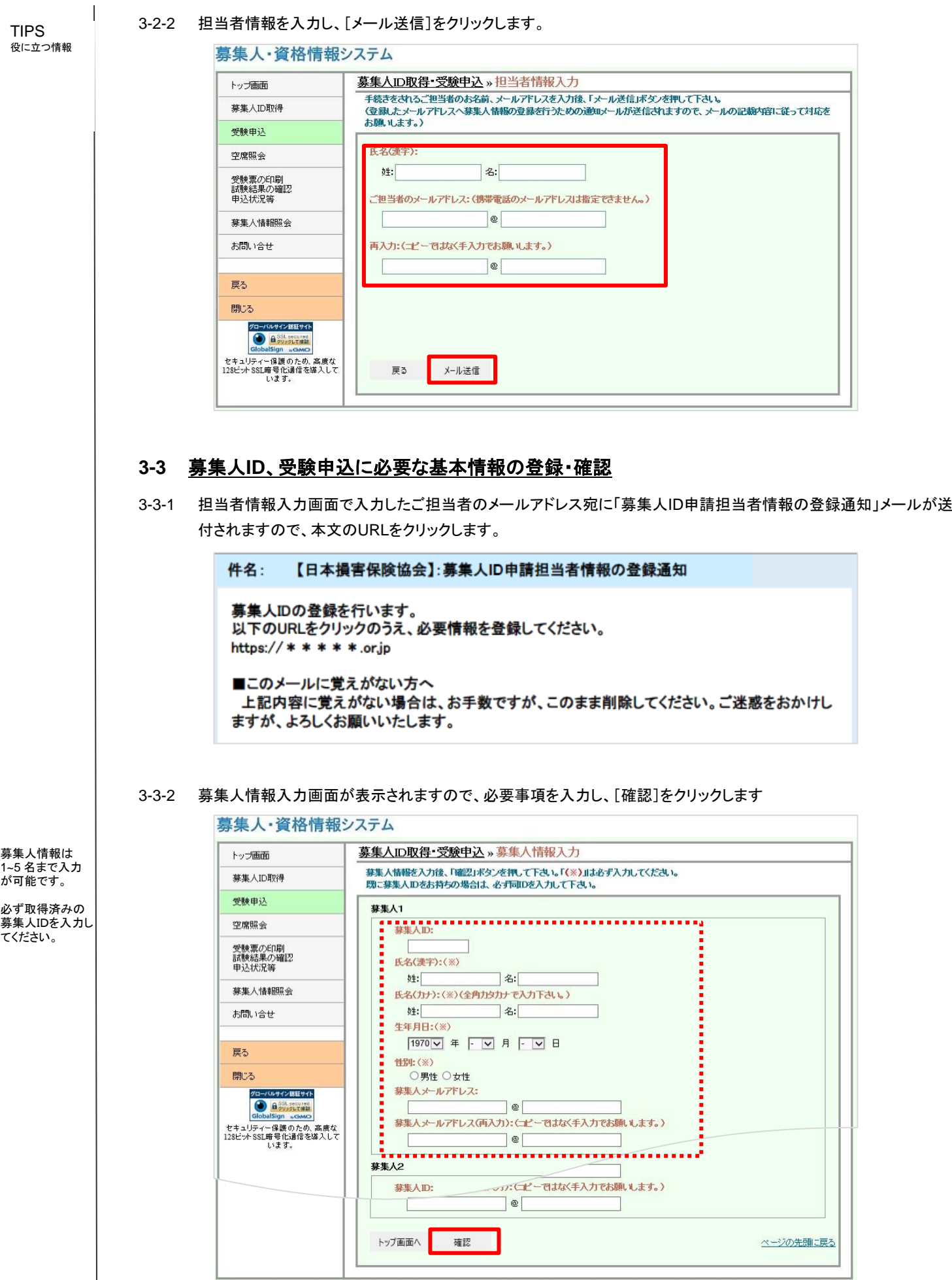

TIPS 役に立つ情報

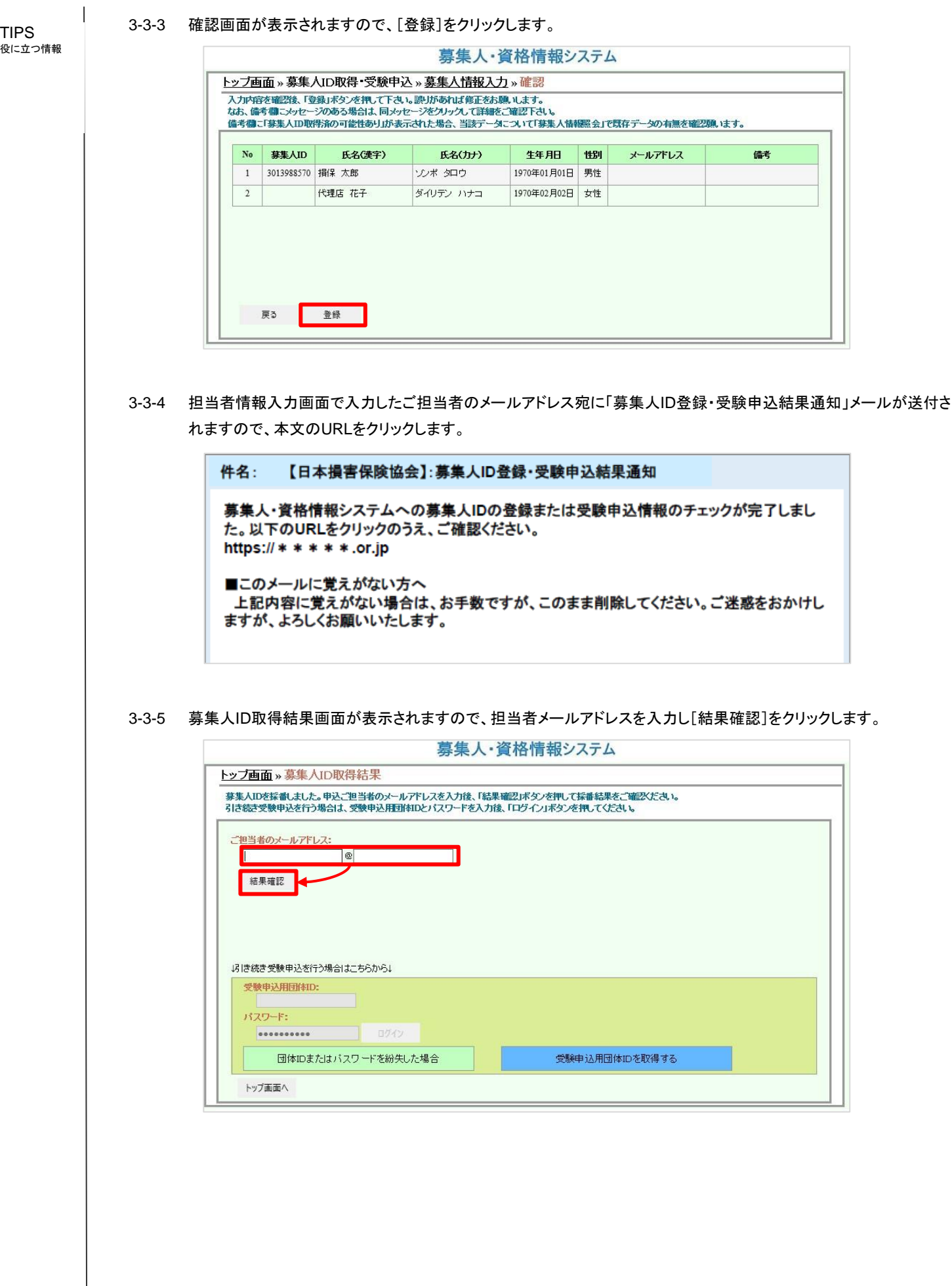

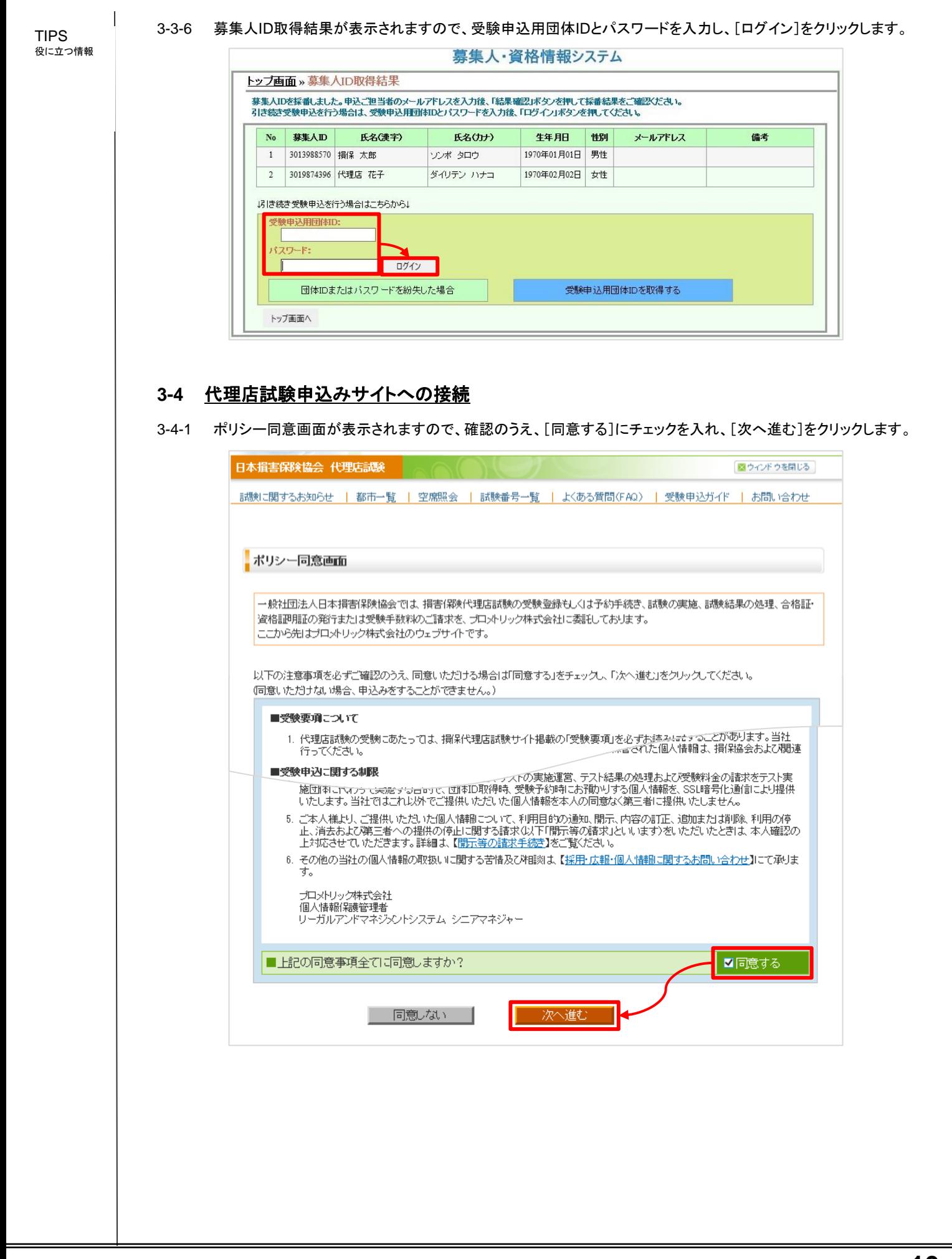

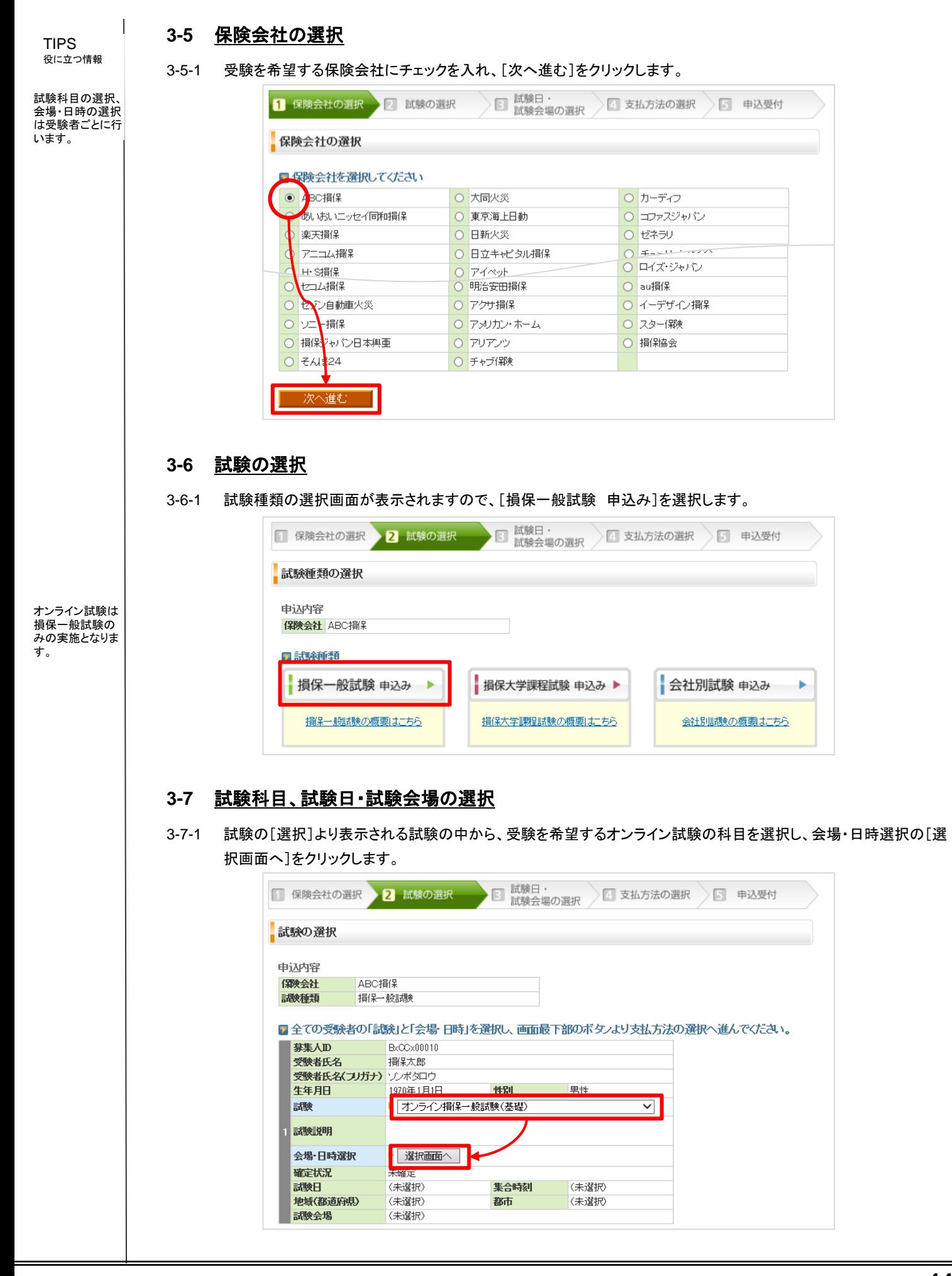

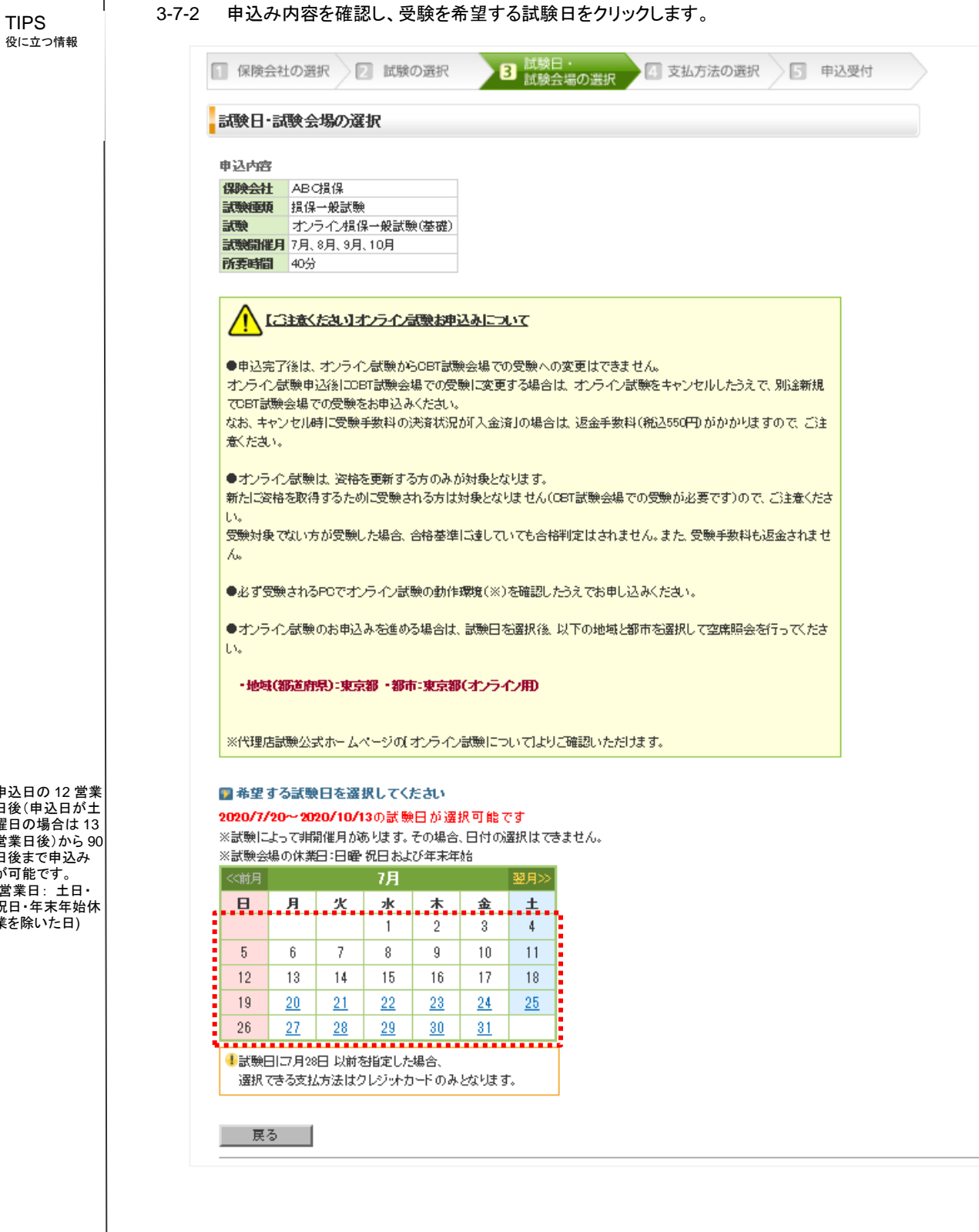

 $\mathbf{r}$ 

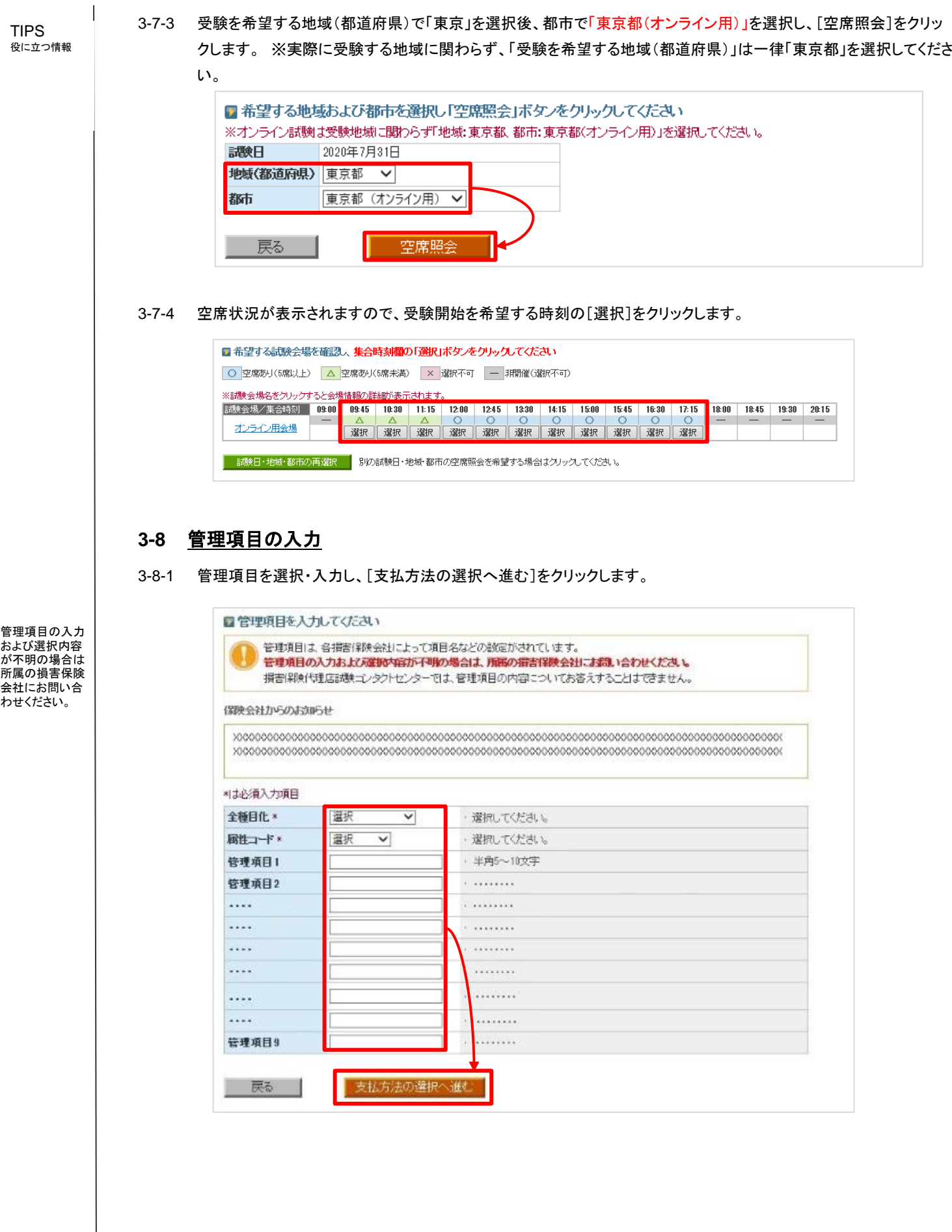

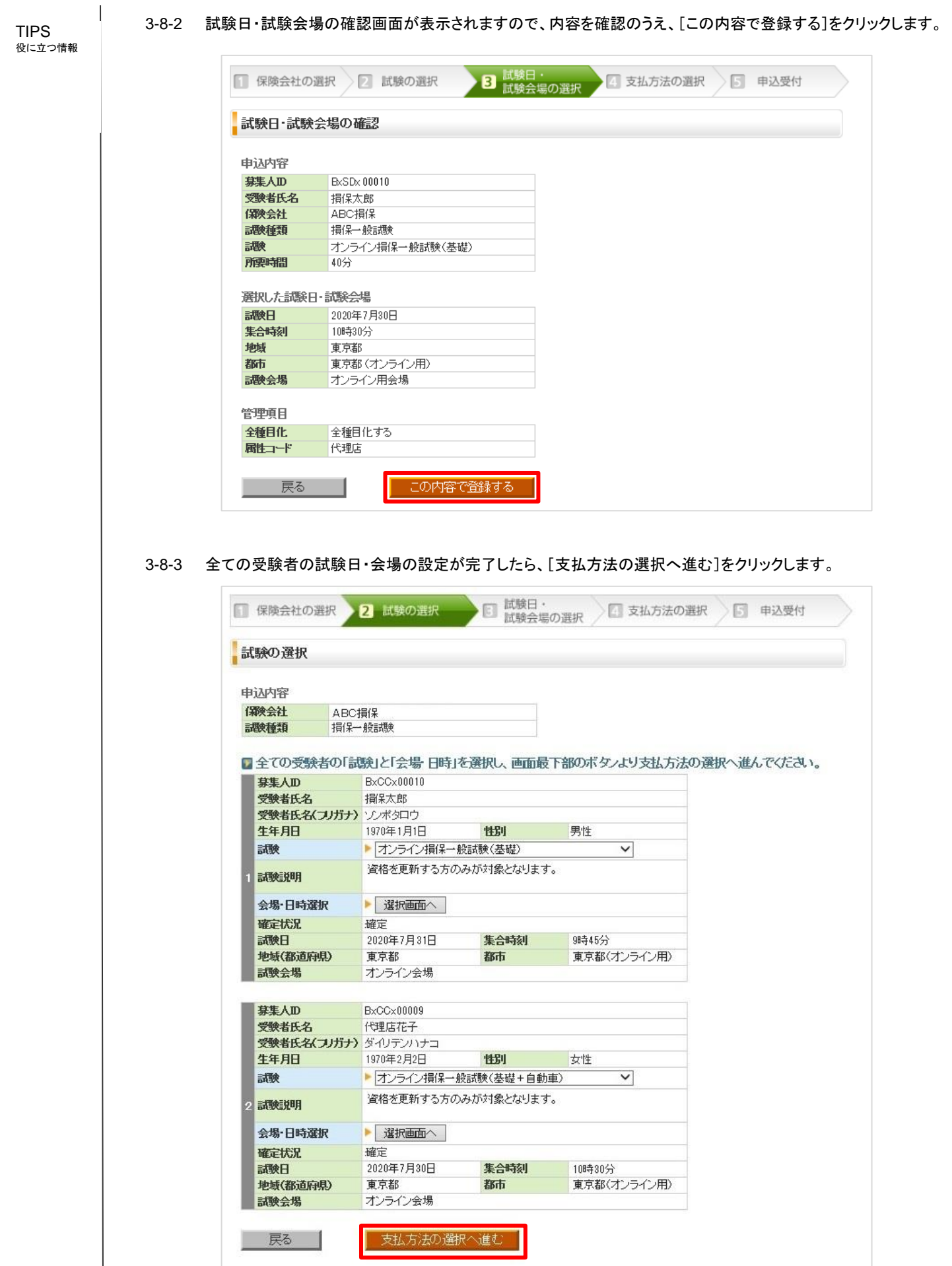

### **3-9** 支払方法の選択

TIPS 役に立つ情報  $\overline{\phantom{a}}$ 

#### 受験者一人ひとり の緊急連絡先は 任意です。

お支払い担当者 8.《人気』 ニュロ 当者名」が表示さ れますので、必要 な場合は修正を 行ってください。 お支払い担当者 名を変更した場合 でも、団体 ID に 登録されている 「団体担当者名」 は変更されませ ん。

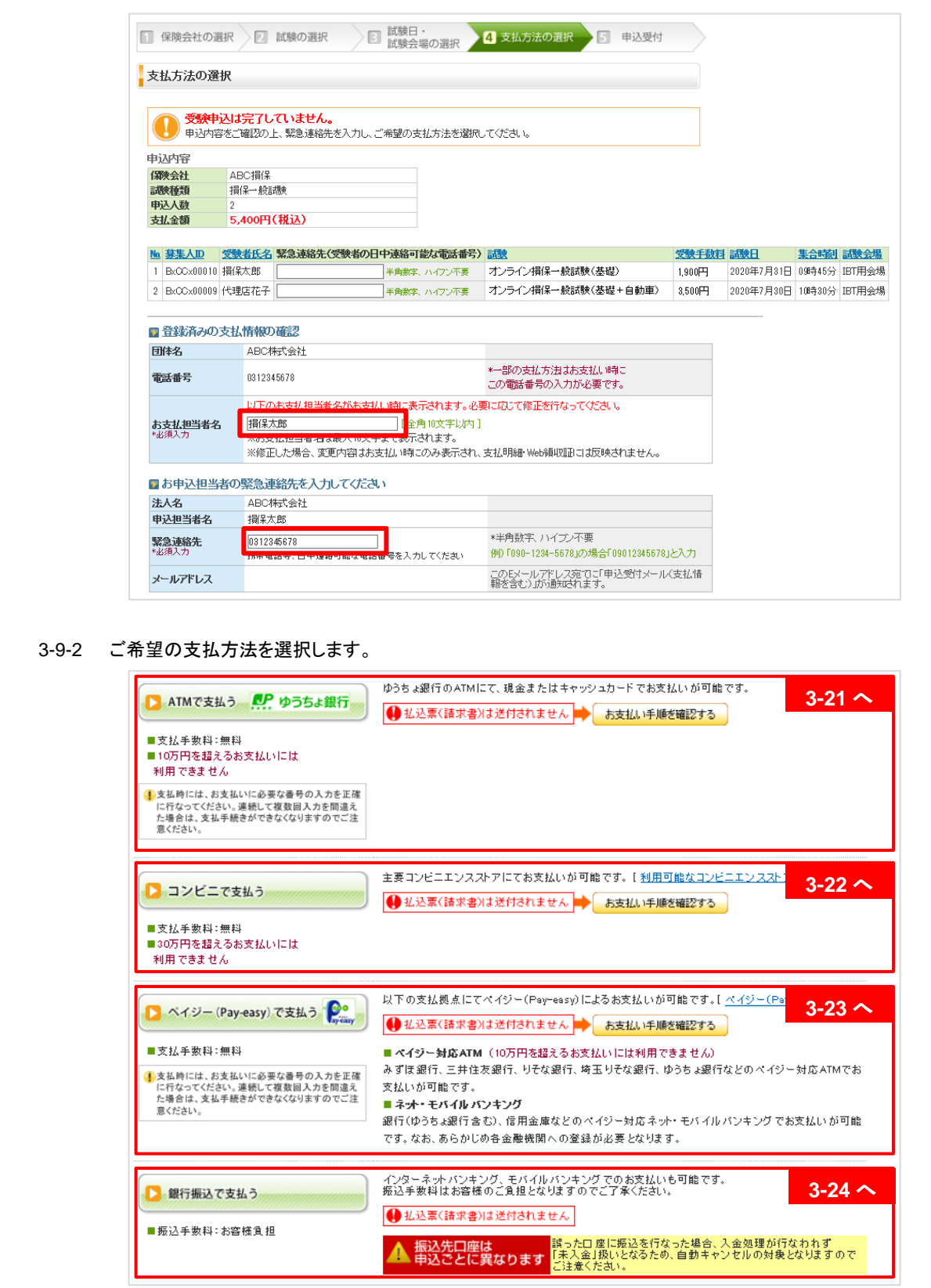

- ゆうちょ銀行(ATM)で支払う場合 →3-21へ
- コンビニエンスストアで支払う場合 →3-22へ
- ペイジー(Pay-easy)で支払う場合 →3-23へ
- 銀行振込で支払う場合 →3-24へ

### **3-10** 団体申込**B** (**1~100**名 テンプレート入力)

TIPS 役に立つ情報  $\mathbf{I}$ 

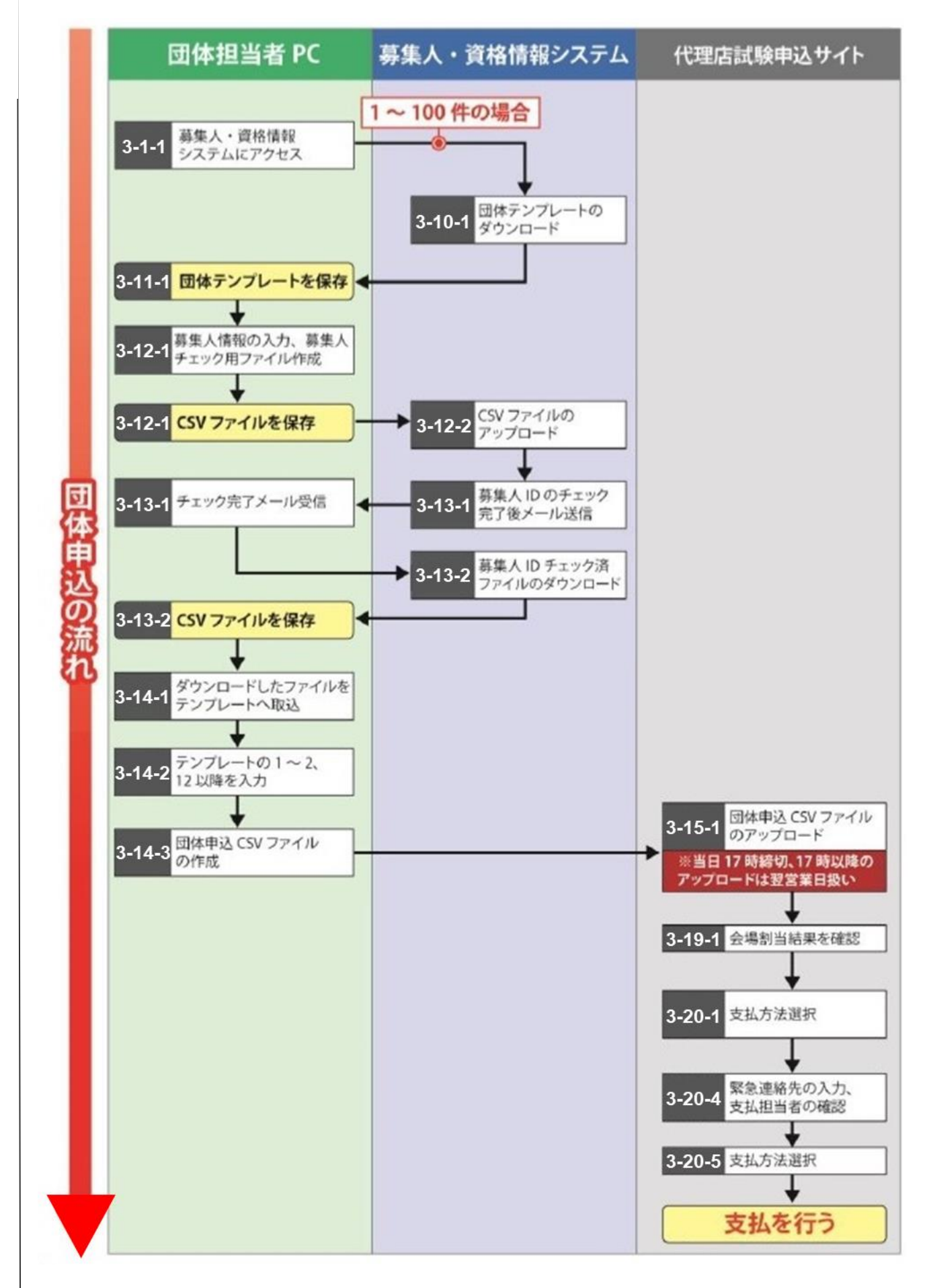

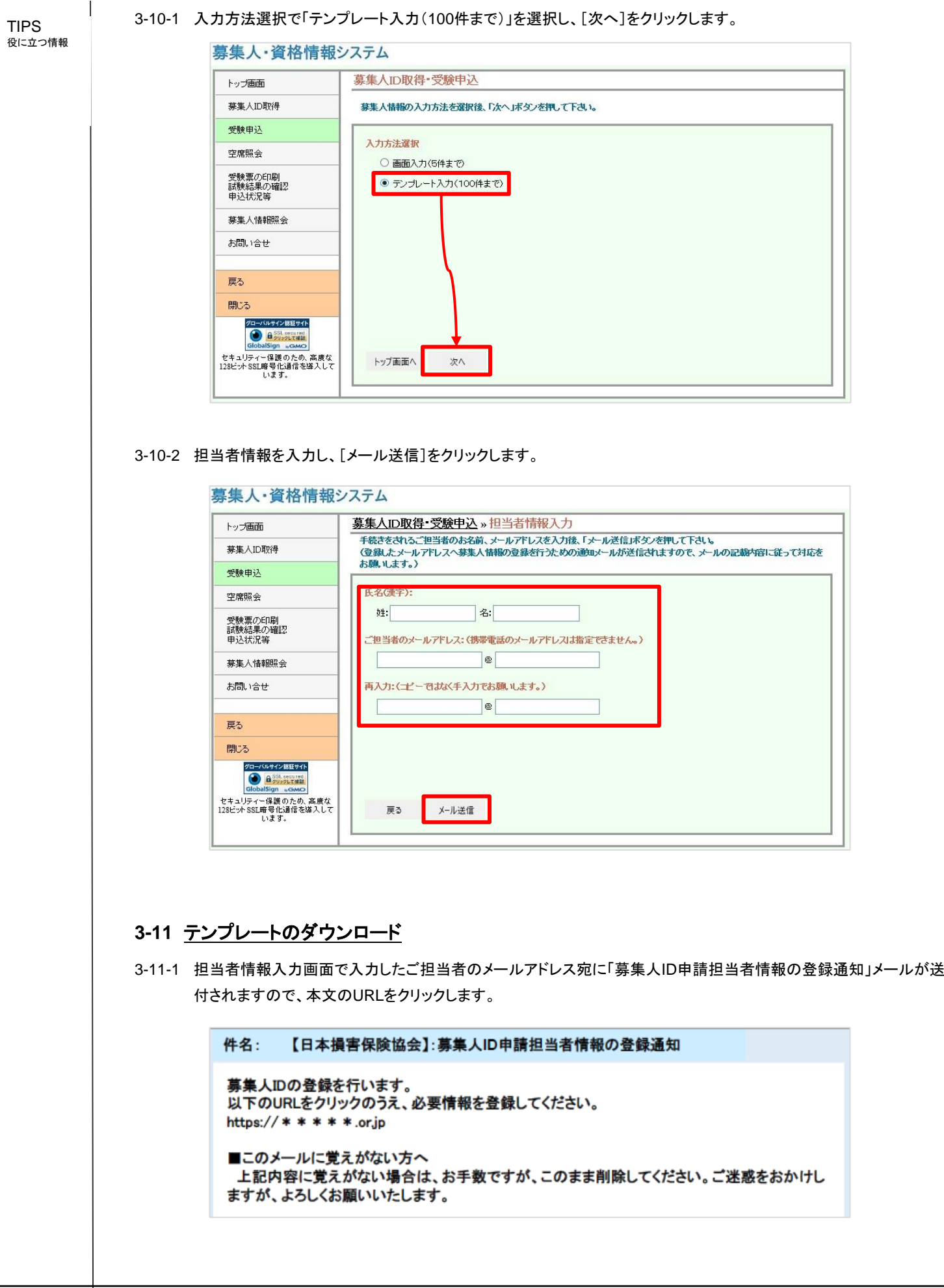

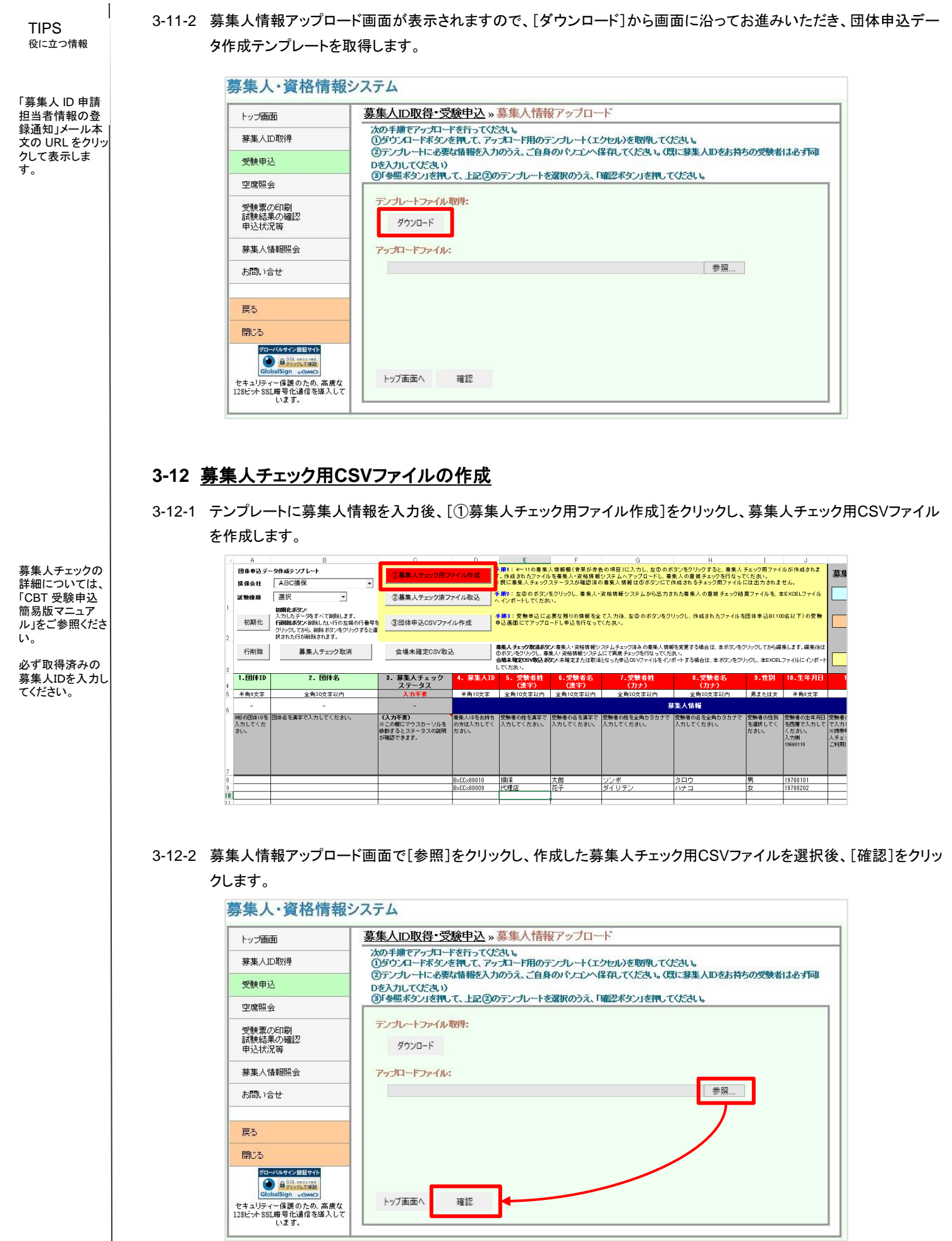

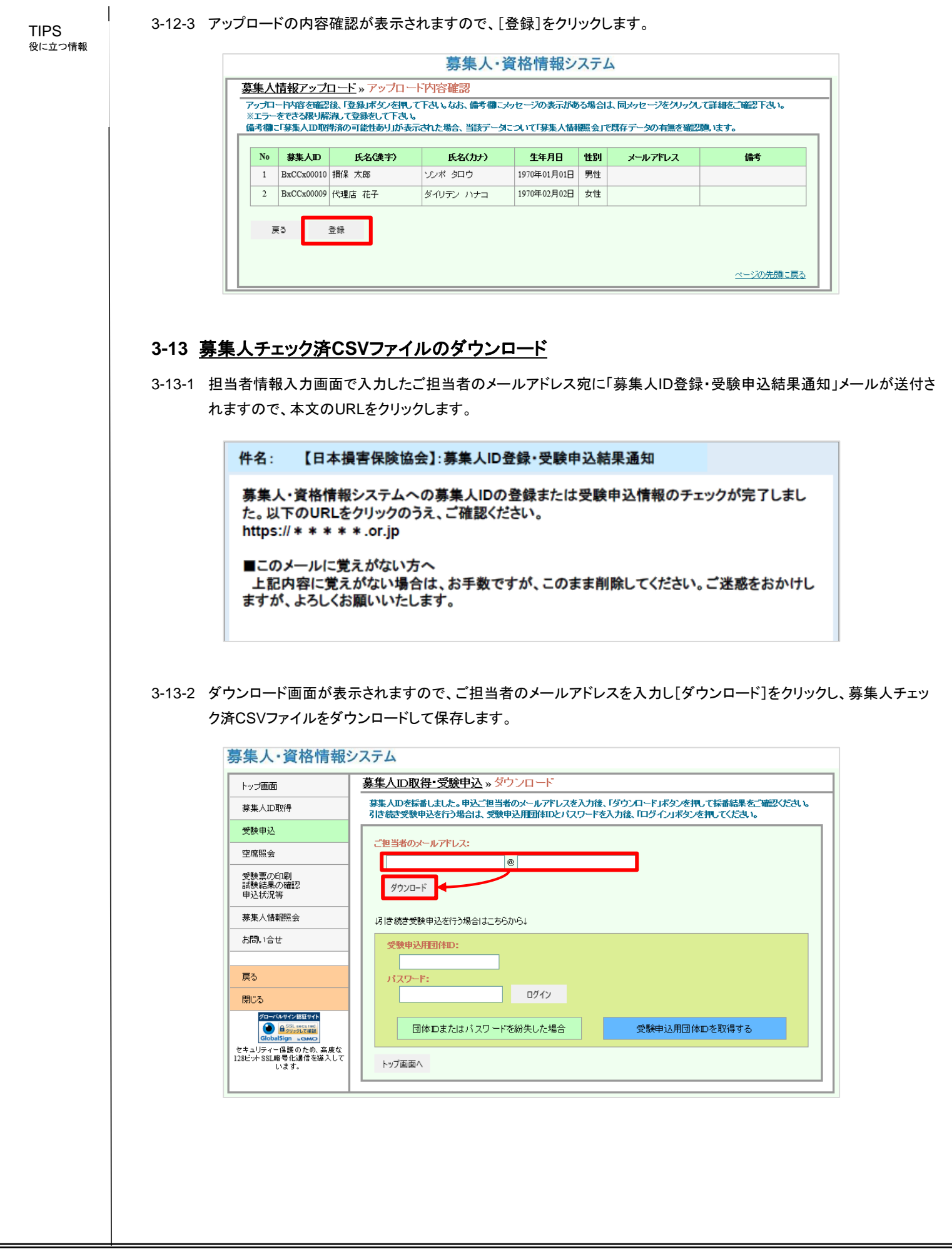

### **3-14** 申込み**CSV**ファイルの作成

3-14-1 テンプレートの[②募集人チェック済ファイル取込]をクリックして、ダウンロードした募集人チェック済CSVファイルを選 択します。

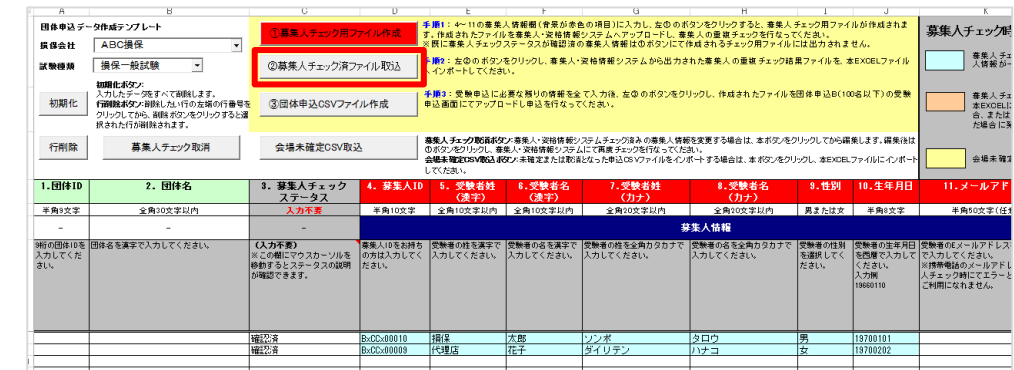

3-14-2 受験申込内容と管理項目を入力します。この時、「13.試験科目」~「15.受験都市コード」に以下を入力します。

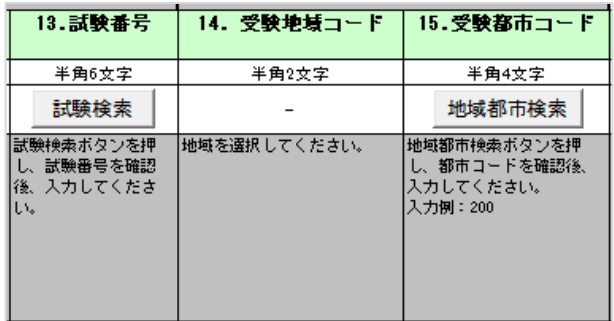

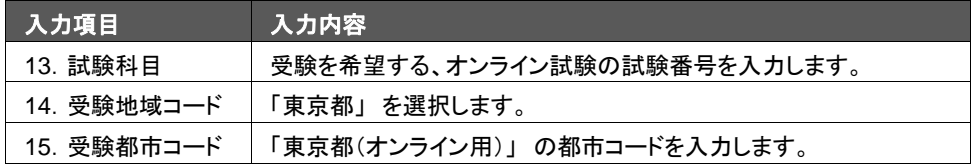

3-14-3 必要な項目を入力後、[③団体申込CSVファイル作成]をクリックして、申込み用CSVファイルを作成します。

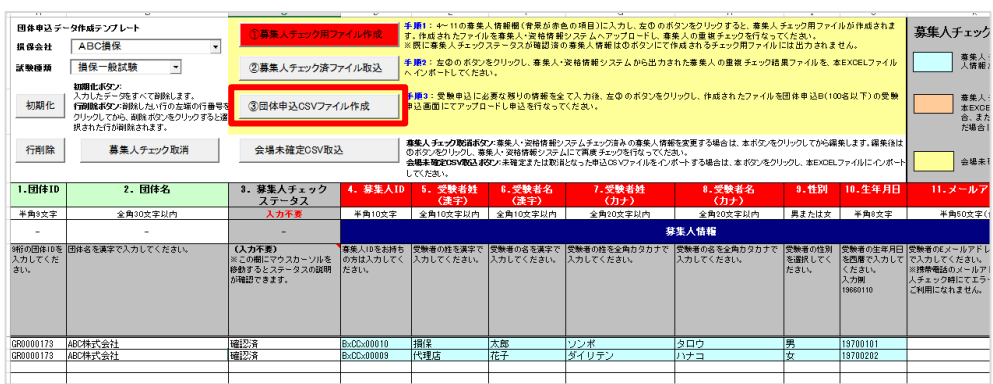

ト入力の詳細につ いては、「CBT 受 験申込簡易版マ ニュアル」もしく は、「損害保険代 理店試験 CBT受 験申込ガイド 団 体申込み編」をご 参照ください。

TIPS 役に立つ情報

管理項目の入力 内容が不明の場 FT日が下切の物<br>合は所属の損害 保険会社にお問 い合わせくださ い。

 $\begin{array}{c} \end{array}$ 

### **3-15** 団体申込み用**CSV**ファイルのアップロード

3-15-1 募集人チェック済CSVファイルのダウンロード画面より、受験申込用団体IDとパスワードを入力し、[ログイン]をクリッ クします。

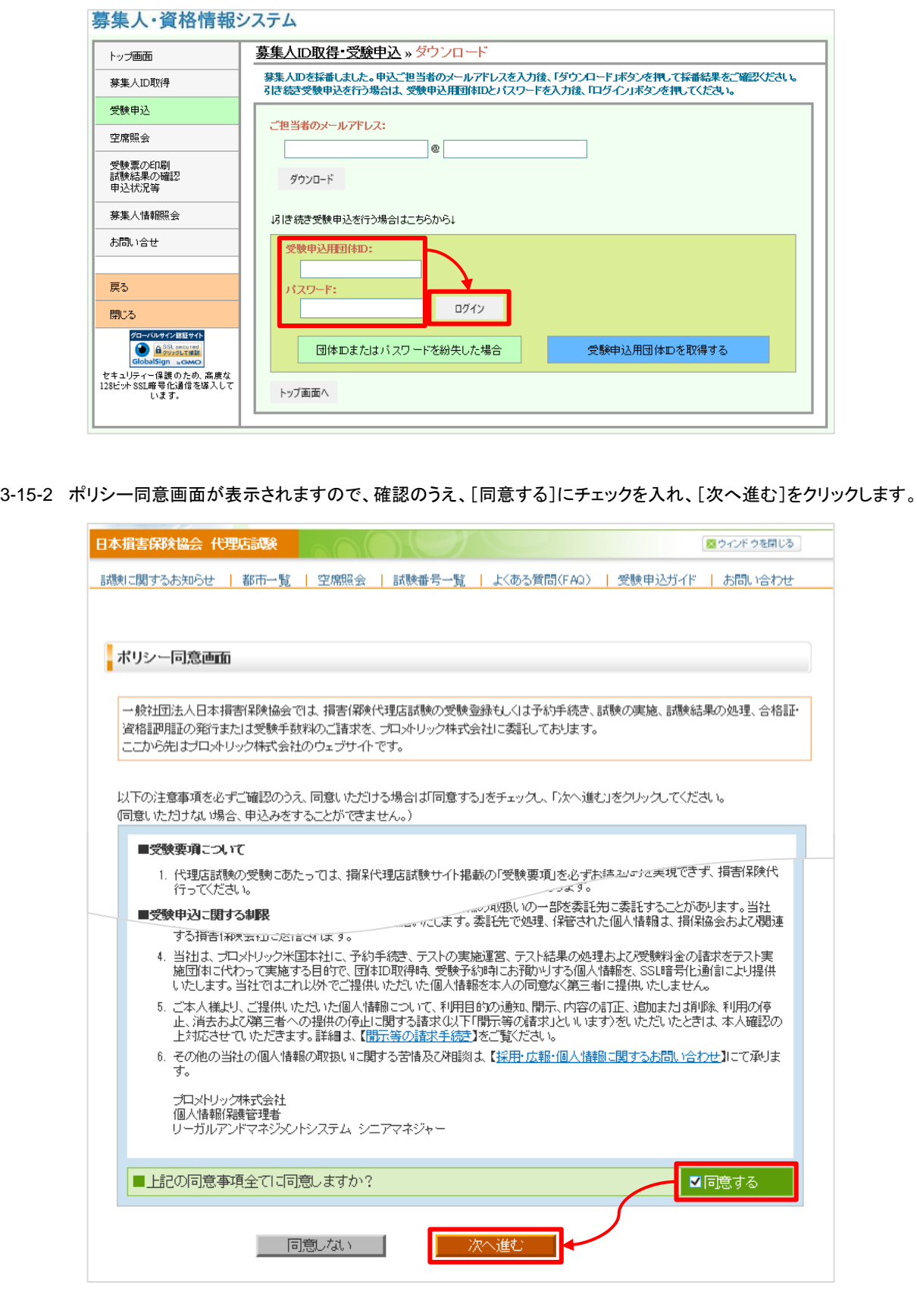

TIPS .... こ<br>役に立つ情報  $\mathbf{I}$ 

### TIPS 役に立つ情報

 $\mathbf{I}$ 

### **3-16** 保険会社の選択

3-16-1 受験を希望する保険会社にチェックを入れ、[次へ進む]をクリックします。

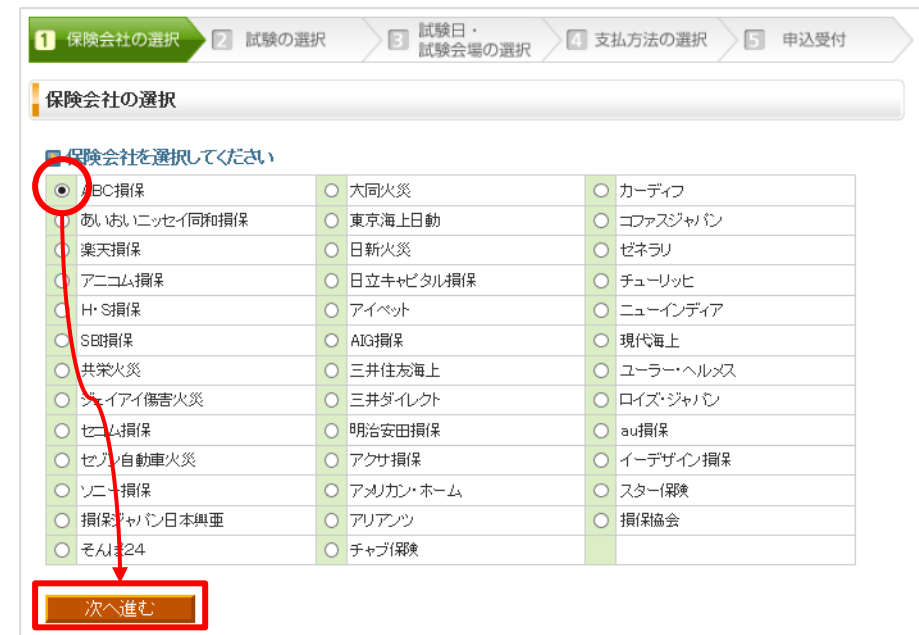

### **3-17** 試験の選択

3-17-1 試験種類の選択画面が表示されますので、[損保一般試験 申込み]を選択します。

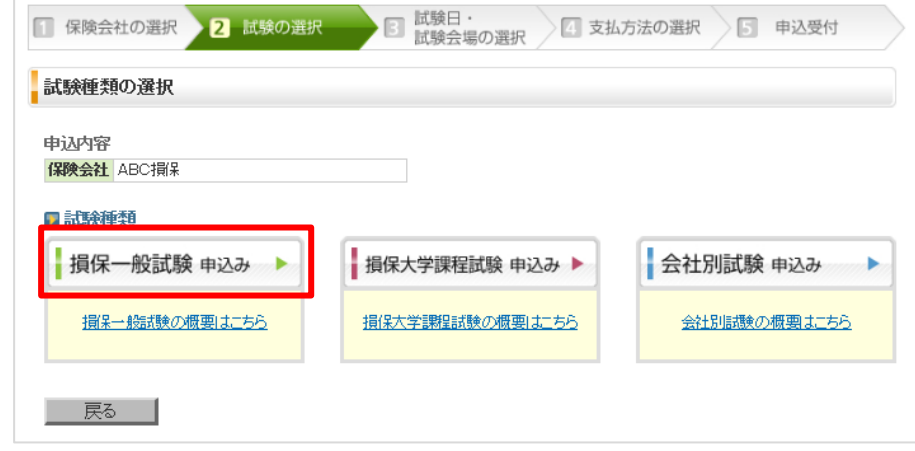

オンライン試験は 損保一般試験の みの実施となりま す。

### **3-18** 申込み用**CSV**ファイルのアップロード

3-18-1 団体申込ファイルのアップロード画面が表示されますので、[参照]をクリックし、申込用CSVファイルを選択後、[次 へ]をクリックします。

![](_page_25_Picture_83.jpeg)

### 3-18-2 登録内容を確認し、[上記の内容で登録する]をクリックします。

![](_page_25_Picture_84.jpeg)

### 3-18-3 団体申込みファイルの受付が完了しました。会場割当予定日以降に割当結果を確認します。

![](_page_25_Picture_85.jpeg)

TIPS

 $\vert$ 

エラーが表示され た場合は、申込み テンプレートを修 正後、改めて団体

申込 CSV ファイ ルを作成し、アッ プロードを行いま

す。

### **3-19** 会場割当結果の確認

3-19-1 代理店試験公式ホームページの[募集人・資格情報システム]をクリックします。

![](_page_26_Picture_2.jpeg)

### 3-19-2 募集人・資格情報システムの「団体向けメニュー]をクリックします。

![](_page_26_Picture_64.jpeg)

 $\mathsf{I}$ TIPS 役に立つ情報

3-19-3 団体管理者用画面から、[受験票の印刷 試験結果の確認 申込状況等]をクリックします。

![](_page_27_Picture_58.jpeg)

### 3-19-4 受験申込用団体IDとパスワードを入力し、[ログイン]をクリックします。

![](_page_27_Figure_3.jpeg)

TIPS 役に立つ情報  $\vert$ 

 $\mathbf{I}$ 

TIPS 役に立つ情報

3-19-5 ポリシー同意画面が表示されますので、確認のうえ、[同意する]にチェックを入れ、[次へ進む]をクリックします。

![](_page_28_Picture_32.jpeg)

![](_page_28_Picture_33.jpeg)

### **3-20** 支払方法の選択

3-20-1 会場割当結果確認が表示されますので、会場割当が確定している申込みの[支払方法選択]をクリックします。

![](_page_29_Picture_106.jpeg)

会場割当結果で 未確定となった受 験者や、割当結果 の取り消しを行っ た受験者の再申 込を希望する場合 は改めて申込み

TIPS 役に立つ情報

 $\vert$ 

未確定者の再申 込については、 「CBT 受験申込 簡易版マニュア ル」もしくは、「損 害保険代理店試 験 CBT受験申込 ガイド 団体申込 み編」をご参照く ださい。

損害保険代理店試験 オンライン試験申込ガイド 団体申込編 **27**

 $\mathsf{I}$ 3-20-4 申込み内容を確認のうえ、緊急連絡先の入力と受験手数料のお支払い担当者情報の確認を行います。 TIPS 役に立つ情報 支払方法の選択 受験申込は完了していません。 申込内容をご確認の上、緊急連絡先を入力し、ご希望の支払方法を選択してください。 申认内容 ABC指保 儒像会社 調整 損保一般調験 由认A秒 5,400円(税込) 支払金額 申込詳細内訳 1~2件目/2件 受験手動料 支払金額小計 电込ん数小計 調積 1,900円 オンライン損保一般試験(基礎) 1.900円  $\vert$  1  $3,500 3.500H$  $\overline{1}$ ■登録済みの支払情報の確認 団体名 ABC株式会社 一部の支払方法はお支払い時に お支払い担当者 雷話番号 0312345678 この電話番号の入力が必要です。 名欄には「団体担 当者名」が表示さ 、<br><del>「ボおされ」。『制</del>言表示されます。必要に応じて修正を行なってください。 れますので、必要 お支払担当者名 損保太郎 [全角10文字以内] な場合は修正を 行ってください。 ※修正した場合、変更内容はお支払い時このみ表示され、支払明細·Web領収証コは反映されません。 お支払い担当者 名を変更した場合 ■お申込担当者の緊急連絡先を入力してください でも、団体 ID に 法人名 ABC株式会社 登録されている 申込担当者名 損保太郎 「団体担当者名」 \*半角数字、ハイフン不要 は変更されませ 0312345678 緊急連絡先<br>\*必須入力 ん。例)「090-1234-5678」の場合「09012345678」と入力 話番号を入力してください このEメールアドレス宛てに「申込受付メール(支払情<br>報を含む)」が通知されます。 メールアドレス 3-20-5 ご希望の支払方法を選択します。 ゆうちょ銀行のATMにて、現金またはキャッシュカードでお支払いが可能です。 ATMで支払う CP ゆうちょ銀行 → 払込票(請求書)は送付されません → お支払い手順を確認する ■支払手数料:無料 ■10万円を超えるお支払いには 利用できません 1 支払時には、お支払いに必要な番号の入力を正確<br>|に行なってください。連続して複数回入力を間違え<br>|た場合は、支払手続きができなくなりますのでご注<br>|意ください。 主要コンビニエンスストアにてお支払いが可能です。「利用可能なコンビニエンスストアー覧! コンビニで支払う → 払込票(請求書)は送付されません → お支払い手順を確認する ■支払手数料:無料 ■30万円を超えるお支払いには 利用できません 以下の支払拠点にてペイジー(Pay-easy)によるお支払いが可能です。[ペイジー(Pay-easy)とは?] ● ペイジー (Pay-easy) で支払う ● 払込票(請求書)は送付されません あ支払い手順を確認する ■支払手数料:無料 ■ペイジー対応ATM (10万円を超えるお支払いには利用できません) みずほ銀行、三井住友銀行、りそな銀行、埼玉りそな銀行、ゆうちょ銀行などのペイジー対応ATMでお 1 支払時には、お支払いに必要な番号の入力を正確<br>に行なってください。連続して複数回入力を間違え<br>た場合は、支払手続きができなくなりますのでご注<br>意ください。 支払いが可能です。 ■ネット・モバイル パンキング 銀行(ゆうちょ銀行含む)、信用金庫などのペイジー対応ネット・モバイルパンキングでお支払いが可能 です。なお、あらかじめ各金融機関への登録が必要となります。 インターネットバンキング、モバイルバンキングでのお支払いも可能です。<br>振込手数料はお客様のご負担となりますのでご了承ください。 ■ 銀行振込で支払う → 払込票(請求書)は送付されません ーー」<br>「誤った口 度に振込を行なった場合、入金処理が行なわれず<br>「未入金」扱いとなるため、自動キャンセルの対象となりますので<br>|ご注意ください。 ■振込手数料:お客様負担 ▲ 振込先口座は<br>▲ 申込ごとに異なります

### **3-21** [**ATM**で支払う(ゆうちょ銀行)]を選択した場合

3-21-1 支払金額を確認し、支払方法選択画面で[ATMで支払う]をクリックします。

![](_page_31_Picture_41.jpeg)

TIPS 役に立つ情報

 $\begin{array}{c} \hline \end{array}$ 

![](_page_32_Figure_0.jpeg)

損害保険代理店試験 オンライン試験申込ガイド 団体申込編 **30**

### **3-22** [コンビニエンスストアで支払う]を選択した場合

3-22-1 支払金額を確認し、支払方法選択画面で[コンビニで支払う]をクリックします。

![](_page_33_Picture_36.jpeg)

TIPS 役に立つ情報

 $\vert$ 

![](_page_34_Figure_0.jpeg)

### **3-23** [ペイジー(**Pay-easy**)で支払う]を選択した場合

3-23-1 支払金額を確認し、支払方法選択画面で[ペイジー(Pay-easy)で支払う]をクリックします。

![](_page_35_Picture_2.jpeg)

### 3-23-2 申込内容を確認し、[上記の内容で支払いを行う]をクリックします。

![](_page_35_Picture_93.jpeg)

TIPS

 $\mathbf{I}$ 

役に立つ情報

申込受付完了メー ルが登録のメール アドレスへ送信さ れます。

[お支払い手続き に進む]をクリック すると、ここから先 は決済代行を行う イーコンテクスト (株)の外部サイト に遷移します。

![](_page_36_Picture_113.jpeg)

### **3-24** [銀行振込で支払う]を選択した場合

### 3-24-1 支払金額を確認し、支払方法選択画面で[銀行振込で支払う]をクリックします。

![](_page_37_Picture_37.jpeg)

TIPS 役に立つ情報

 $\begin{array}{c} \hline \end{array}$ 

![](_page_38_Figure_0.jpeg)

![](_page_39_Figure_0.jpeg)

![](_page_40_Figure_0.jpeg)

 $\perp$ 

4-1-3 団体管理者用画面から、[受験票の印刷 試験結果の確認 申込状況等]をクリックします。

募集人・資格情報システム 団体管理者用画面 トップ画面 募集人ID取得 受験申込 お知らせ 空席昭会 ・セキュリティ強化のため代理店試験運用システムにおいて「TLS1」 0」および「TLS1」 1」による暗号化通信のサーム<br>ポートを2018年4月19日に停止し、「TLS1」 2」のみをサポート対象とします。 受験票の印刷<br>試験結果の確認<br>申込状況等 - < 詳細 > http://www.sompo-dainten.jp/oshirase/security\_support-tis.html<br>- タカロ(特に第一巻業日)の生前中はアクセス集中に伴い、レスポンスが遅くなる場合があります。レスポンスが ずユー安内 **毒集人情報照会** 1. 初めて団体申込みをされる方 お問い合せ ・団体IDの取得<br>- 取得後、団体登録確認メールを送りますので、その指示に従って本登録を行ってください。 2. 団体IDを取得済みの方 戻る ・受験申込み<br>- 「画面入力(5件まで)」と「テンプレート入力(100件まで)」のいずれかを選択して次に進んでください。 閉じる ルサイン認証サイト ·会場の確認、空席情報など **CONSTRUCTION** 3. 受験申込み済みの方 (受験前)<br><u>・申込み内容の変更</u><br>・<u>受験票の印刷</u> (受験後) ・試験結果の確認<br>・試験結果の確認<br>・合格証・資格証の印刷・注文 **4. その他** ・<u>姿格情報の照会</u><br>- 各募集人の現在の資格情報を確認できます。<br>- <sup>無 無 |</sup> IDの取得 ·募集人IDの取得

### 4-1-4 受験申込用団体IDとパスワードを入力し、[ログイン]をクリックします。

![](_page_40_Picture_98.jpeg)

![](_page_41_Figure_0.jpeg)

TIPS 役に立つ情報

|<br>| 4-1-5 ポリシー同意画面が表示されますので、確認のうえ、[同意する]にチェックを入れ、[次へ進む]をクリックします。

![](_page_41_Picture_30.jpeg)

![](_page_41_Picture_31.jpeg)

![](_page_42_Picture_87.jpeg)

4-1-10 受験票が表示されますので、内容を確認します。

**!**

役に立つ情報 集合時刻までに  $\mathbf{I}$ 

TIPS

受験手続きを開 おうこう エコーディー ださい。

![](_page_43_Figure_3.jpeg)

※オンライン試験を受験する際、英数字8桁のキーコードが必要となります。受験票のキーコード欄が <準備中>の場合、受験日の1営業日前までに反映されますので、時間を空けて確認してください。 ※キーコードは試験科目ごとに発行されますので、申込みされた試験科目分のキーコードが発行され ているか確認してください。

※申込みされた試験科目は必ず全て終了させてください。終了していない科目があった場合、終了し ている科目も含めて試験結果には反映されません。

※試験日時を変更した場合は、新たにキーコードが発行されます。変更後は、すぐにキーコードが変更 されない場合がありますので、必ずキーコードが変更されていることを確認のうえ、受験してください。 (試験日時を変更した受験者のキーコードは、変更後の受験日1営業日前に確認してください。元のキ ーコードでは受験できません。)

※受験票に記載のある「1、受験当日の携行品」「2、注意事項」については、会場で受験される方向け となっております。オンライン試験を受験される方につきましては、「オンライン試験受験規定」をご確認 ください。

TIPS<br>役に立つ情報

# 5 その他の操作

### **5-1** その他の操作について

以下の操作については、「損害保険代理店試験 CBT受験申込ガイド(団体申込編)」をご確認ください。

- 団体IDの登録
- 割当未確定者の再申込
- 申込み内容の確認
	- 支払方法の確認
	- 支払明細、Web領収証の確認・印刷
- 申込みの変更
	- 日時の変更
	- 管理項目の変更
- 申込のキャンセル
- 試験結果確認
	- 合否の確認方法
	- PDF型合格証明証の確認・印刷
	- カード型証明証の注文・支払方法の選択・明細、Web領収証の確認・印刷
- 空席照会
- 登録内容の変更
- メールサンプル